# **iValet Features**

Those of you who use the computer everyday  $-$  most of you, I suppose  $$ need many little tools to simplify work. Sometimes you may need a calculator, sometimes you need to save a fragment of text found in your web browser, other times you may need to take a look at the calendar and quickly set a reminder, and so on.

There are many little applications and utilities to do so, and if you keep them opened there's always a large use of memory, CPU and space for the dock area. So I finally decided to write a new all-in-one application with a lot of these useful functions, joined together.

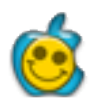

• a **display speakerphone**, dialing your numbers to make voice calls through your modem or the computer speakers.

• a **calendar** (with clock), with customizable quick reminders.

• a **clips collector**, where you can store your texts, passwords, URLs, Emails, etc.

• a **calculator**, with basic and scientific functions and a tool for conversion of measures.

• a quick **notebook**, to store your notes with built-in search and print functions.

• and many other tools: iValet will grow up with improvements and new modules, also thanks to the suggestions and feedback that users will give to me.

# **Activating iValet**

To be really useful and always (discreetly) present, **iValet** is built with a nice "**iconized**" mode: when you click on the upper left "minimize" button, iValet turns to a little smiling apple, always in front of every other application in use, to be quickly available. A simple double-click on the little apple icon, and **iValet** will return to its full size, to allow you to use it

right now!

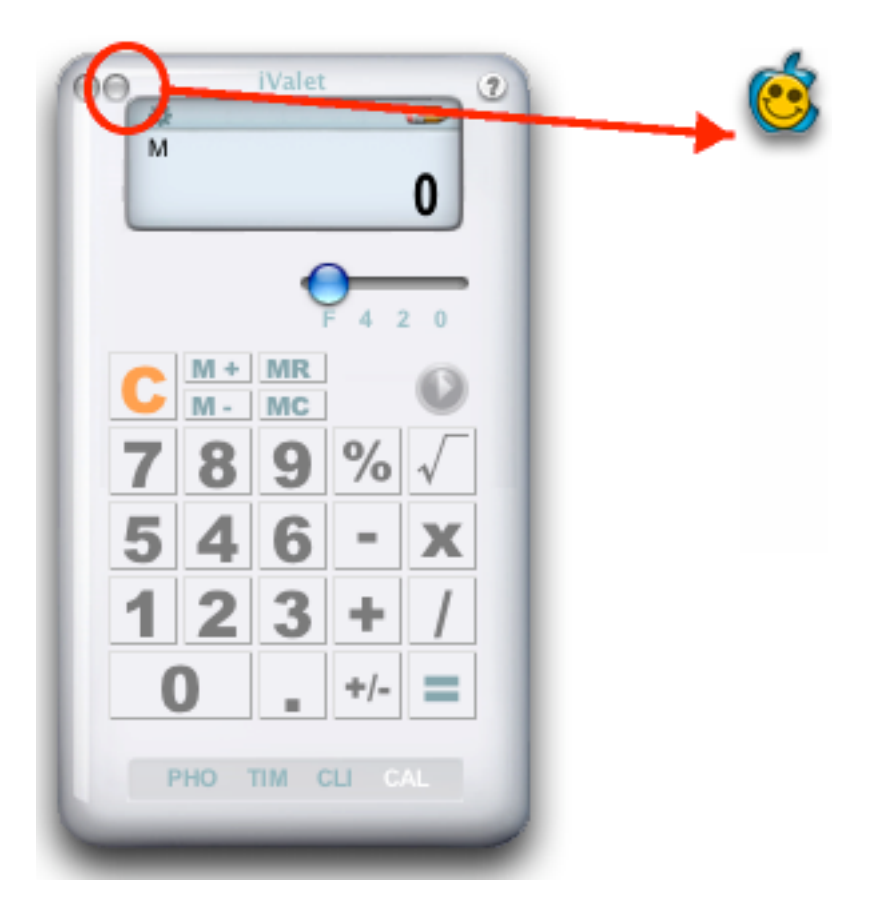

You can easily drag **iValet** - in its normal or iconized state - in every part of your screen, to let it disturb you as little as possible.

# **General Preferences**

The iValet Preference panel, invoked through the little  $\Box$  button in the upper left side, shows you the available preferences of each iValet module. Clicking the first tab (named "iValet"), you will customize the iValet general aspects .

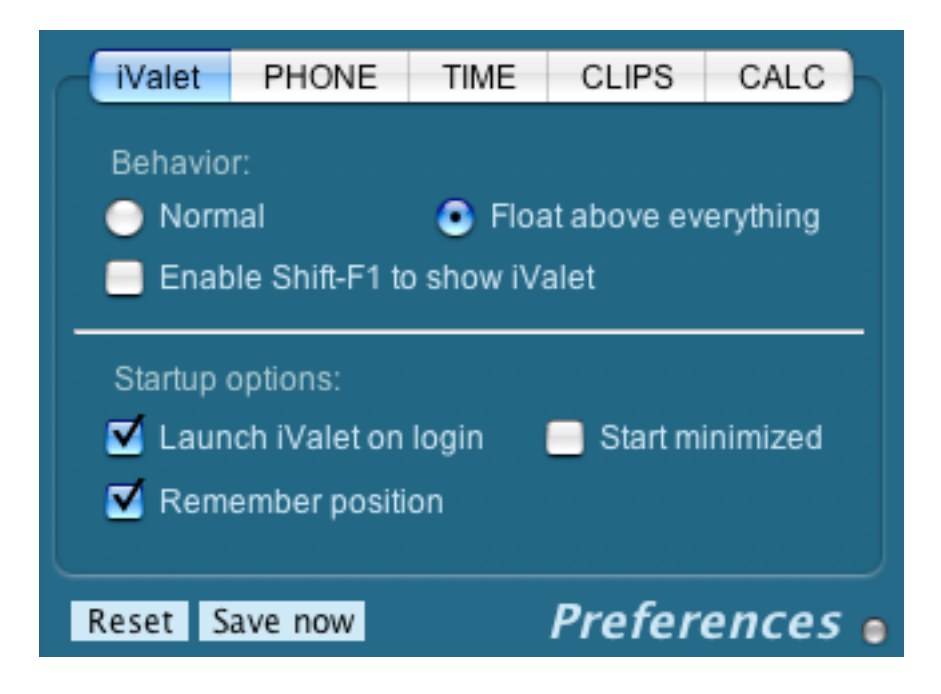

#### **• Normal or Float above everything.**

If you choose the "**Normal**" mode, the iValet window will show and hide like any other apps, and the "minimize" button will reduce to icon iValet in the dock. Selecting the "**Floating**" mode (default), will let iValet always show in front of any other app, for an easiest access, and the "minimize" button will iconize the iValet window to a little apple icon.

#### **• Enable Shift-F1 to show iValet.**

Useful in "Normal" mode, lets you call iValet by pressing shift and F1 key (iValet must be already running).

#### **• Launch iValet on login.**

To start iValet when you switch on your computer.

#### **• Start normal / icon modes.**

To start iValet normal mode or iconized (floating mode).

#### **• Remember position.**

To let iValet open up in the same position it had last time.

To register your copy of iValet. Please read other information about this, in the "**Register**" Help topic.

## **NoteBook**

A handy notepad, always present, allows you to have all your notes on one window, with built-in search and print functions.

You can call notebook from any **iValet** module, clicking the

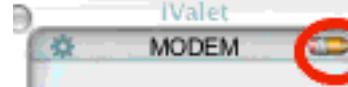

"pencil" button.

You can easily add notes and quick ideas, writing or pasting text parts. To add a new note, simply click the  $\blacktriangleright$  button and a new blank page will be created (if no other blank page is already open), and to navigate through notes, use the arrow buttons or click on the note number to see a menu for quick access.

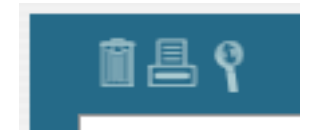

- **•** Delete selected note.
- **•** Print selected note.
- **•** Search in all your notes for a particular word or phrase.

# **Phone module • About**

This is your personal Display Phone. From here you can make phone calls, record your favorite numbers, import your address book entries, and many other things

- **•** Display screen to see number and name of the person to be called
- **•** 48 programmable One-touch access buttons for your favorite contacts
- **•** Direct access to your Recent Calls list, for quick dialing
- **•** Direct access to your Address Book contacts, for quick dialing
- **•** Dialing by built-in keypad, keyboard, drag & drop, etc.

 **•** Dialing through an internal or external modem, or through the computer speakers

 **•** and much more...

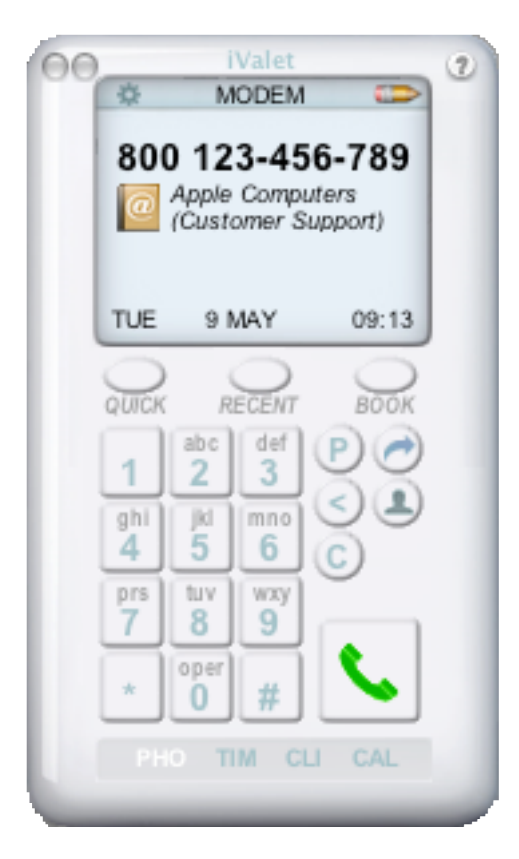

# **Phone module • Dialing Modes**

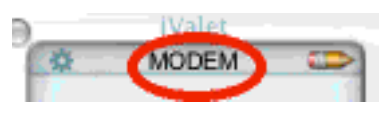

Just below the "iValet" logo, you can click the "mode" menu, to select your preferred dial mode. You can use 3 different modes (depending from your hardware).

You must have a modem, internal or external, connected to a standard telephone line (no DSL or Cable) and an external phone, linked with a line splitter in parallel to the same telephone line.

**iValet** will use the modem to form the phone number, then you will simply pick up the microphone.

If you don't have a connected modem, you can dial the modem tones through you computer speaker (only touch-tone systems); just hold your external analog phone by the computer's speaker, then press the call button. **iValet** will generate the dialing tones and the phone call will start (you may need to adjust the sound volume if your phone doesn't seem to recognize the tones).

**iValet** Phone module is quite simple. If you already use a more complex dialer application, that offer you some particular option not present within the actual **iValet** features, you can always use **iValet** as front-end for your other application; **iValet** will then override its internal settings and send (through Applescript) to this application the number you select in **iValet** Phone module and the dial command directly to the external application. Currently, iValet support Jon's Phone Tool, ABDialer, MacDialer, Gizmo, and Skype.

**All products mentioned are copyright of their respective owners. No endorsement of or affiliation with any third-party product or service mentioned is implied.**

WARNING: You can't use - together - iValet modem dial mode with any other application that take the control of your modem device. If you decide to use the iValet modem dial mode, you must quit any other application that interfere with the use of your modem port.

### **Phone module • How to Dial**

If you type a comma in the middle of the dialed number (or press the **P** button), a pause of 2 seconds will be added.

You can enter the phone number in very many ways:

- **1** click buttons in the phone pad
- **2** type the number through the direct call button

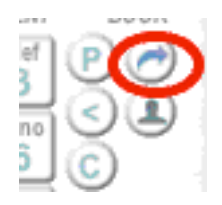

 **3** drag & drop a phone number, selected in any opened document, to the **iValet** display area

 **4** selecting the number from one of the three **iValet** Personal Libraries: quick numbers, recent calls, address book imported numbers

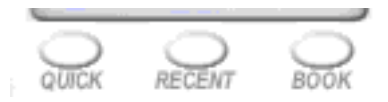

**5** dial with iValet a phone number of the card currently selected in your Address Book, by installing the Address Book plug-in in your Library folder (see instructions in the "How to install the Address Book plugin" file)

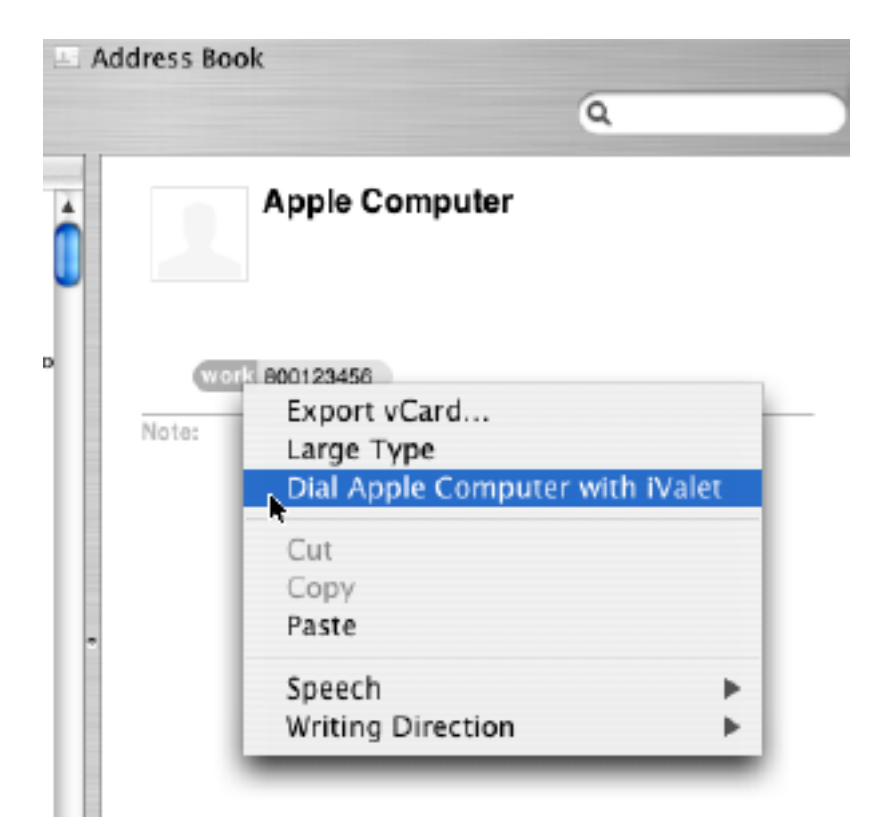

# **Phone module • Personal Libraries**

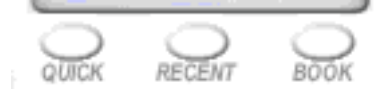

You can store here your most frequently used numbers; you can define three different categories (in the "Preferences" panel), each with 16 **speed dial buttons**. You may also add "on the fly" a number to your Quick Numbers library, by the "Add Quick" button.

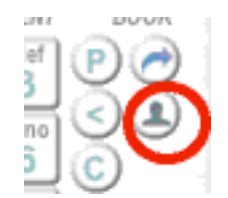

This button opens an input window with the name and number currently shown on the **iValet** display area, allowing you to add it with a single click to your Quick Numbers.

iValet stores automatically in this panel the last 12 calls made, for your reference, and for a quick recall. Duplicate entries are not recorded.

Here you can easily import **4** your contacts of **Apple Address Book** or **Microsoft Entourage**. To **search** for a contact, just type the first 2-3 characters of the name (as it is shown in this window).

When you click on a line in the **Recent Calls** or **Address Book** library, the name and number are copied in the Phone display, then you must click the "Dial" button to proceed with your call. Only the numbers in the **Quick** panel are dialed as soon as you click them.

# **Phone module • Dialing Preferences**

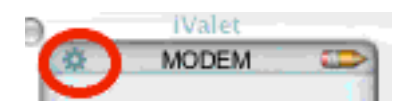

You may enter any prefix you use regularly, in the prefix fields on the **Phone Preferences window**. With some kind of modem you may need to adjust the modem commands on the Modem Options module. **iValet** assumes your modem uses the Hayes Command Set, also referred to as AT" commands.

If you need to dial 0, 9, or other digit(s) to make an outside call, enter the number(s) here. If you wish, you can also enter code(s) that modify features of your telephone service. For example, you could enter the code that disables Call Waiting in this field (check your local telephone book for more information); **iValet** dials the contents of this field just before it dials any of the other numbers you specify. Note: You may need to enter one or more commas after the number you enter into this field, to provide a suitable delay. Each comma entered provides a two seconds delay.

Enter the number(s) you need for long-distance dialing (1 or any other access code) in this field. The long-distance prefix you enter will be added automatically to any phone number that include an area code different from the local area code listed on this card.

Enter any number(s) in this field that must precede an international call.

Enter, if needed, your local area code, to identify local calls.

Here you can change the 3 predefined categories of your Quick Calls library,

**iValet** allows you to dial your phone using the standard commands for Hayes compatible modems. If you can't dial successfully, check your modem manual for the commands that tell your modem to dial the phone. Then click Modem Options and enter the commands directly into the "Modem Set-Up String" field.

The "After Dialing  $\cdots$ " editor allows you to modify the time the modem will wait after dialing, until it disconnects. This editor changes the S7 parameter in the Modem Setup.

The "Dialing Type" editor will change dialing mode to be either touch-tone or pulse. These radio buttons will change the final "D" modem command to either T or P.

The "Modem Speaker" editor will let you choose to hear or not the modem sounds when it dial a phone number.

# **Phone module • Troubleshooting**

Try the following:

• Make sure your modem is plugged in, connected to your computer's modem port, and turned on.

 Make sure you have selected the correct Dialing Option for your modem and phone.

Turn your modem off, then turn it back on.

 If you have entered a number in the Outside Line field, you should include one or more commas to provide an appropriate delay.

If, after placing your call, you continue to hear ringing (or your phone

conversation) from the modem's speaker, you can click  $\bullet$  on the Phone Module window. Alternatively, you can adjust the time your modem will wait when dialing the phone. For most Hayes-compatible modems set S7 to a smaller value. You can change the default modem commands to set " $S7=1$ " which will cause a one second delay after dialing. Alternatively, enter the commands that mute the modem speaker (if such commands are listed in your modem manual).

Modifying the set-up string. When you select "Modem (use modem commands)" on the "Dial Mode" button, the modem command line for the modem you have chosen will be used when you dial. If you are familiar with some of the commands used by your modem, you can edit the set-up string to change the way the modem dials.

For example, the standard set-up string for the Hayes SmartModem is

ATS0=0S7=5DT. This causes the modem to come to attention, disable auto-answering, wait 5 seconds after dialing, and prepare for touch-tone dialing. If you changed this set-up string to read ATS0=0LQ1&MDP, the modem would come to attention, disable auto-answering mode, set the speaker volume to LOW, disable return codes, set asynchronous mode, and prepare for pulse dialing (see your modem manual for a full description of the Hayes-compatible commands included with your modem).

# **Time module • About**

A monthly calendar with a clear simple clock. You can quickly browse every month sequentially, search for a particular date, set up quick reminders (with an automatic alert, if you want).

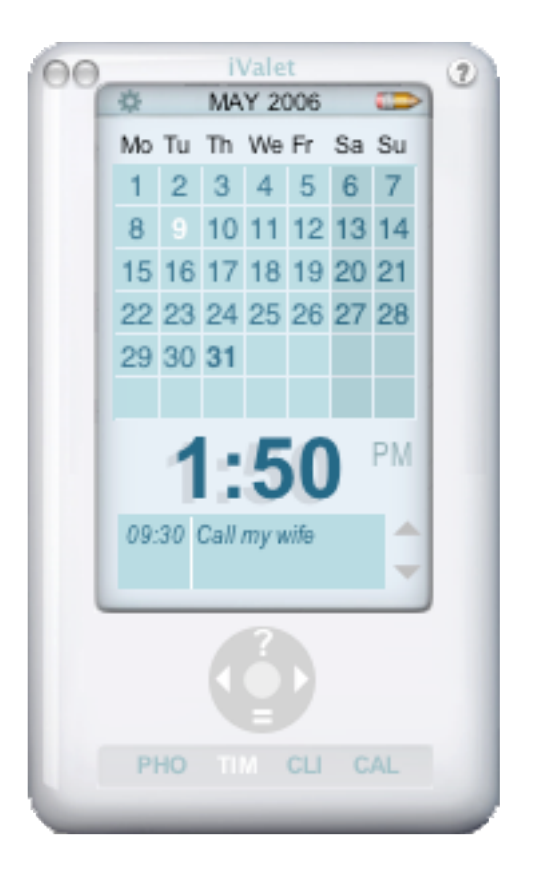

# **Time module • Display**

The actual month is automatically displayed when you open the Time module.

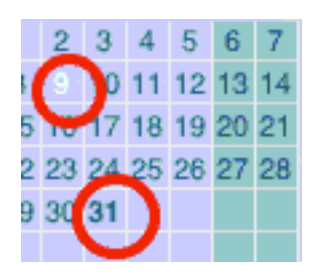

The day's date is highlighted, while each day containing one or more reminders is in bold style. The weekends are displayed with a different background color. You can browse the calendar by clicking the wheel arrows (previous month/next month) or clicking the wheel "equal" sign to quick go back to today's date.

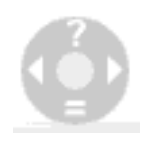

Clicking the wheel's "question mark" will open an input window to find a specific month and year.

# **Time module • Reminders**

To set one or more reminders for a specified date, simply click on the desired day in the calendar screen, and the reminders input window will appear.

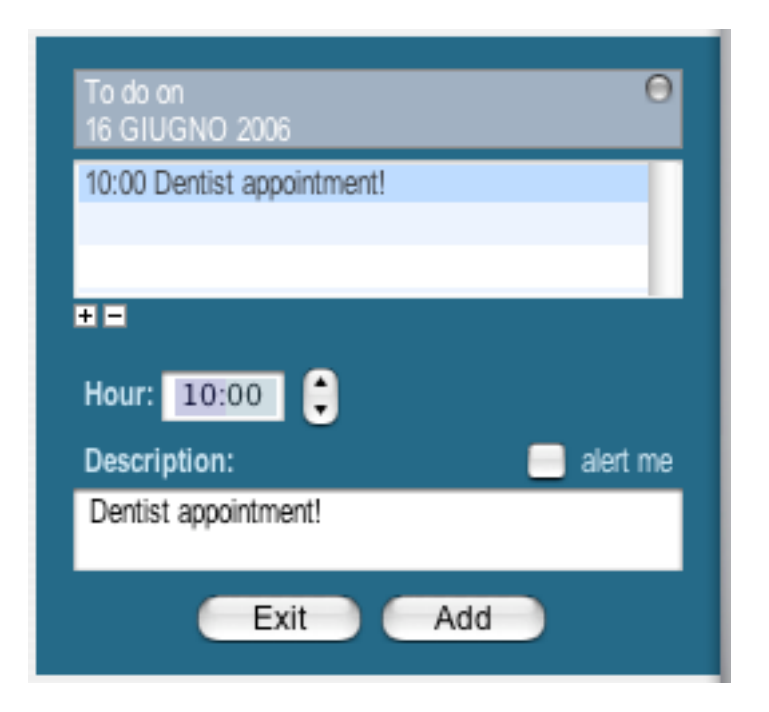

From this window, you can add or delete reminders for the chosen day. For each reminder you can specify the hour and the reminder's text, and if you want, **iValet** will alert you with a message window at the reminder expiration hour (to display the alarm window **iValet** must be running ).

The reminders of today's date (if any) will also be displayed in the special field below the clock.

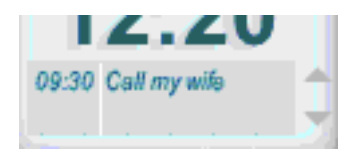

Use the arrows to scroll the reminders field; clicking in the field will open the reminders list window.

### **Time module • Preferences**

You can set the starting day of the week (Sunday or Monday) and you can choose if the weekends must be highlighted with a background color.

Hour can be displayed in 12h or 24h format. For the 12h format, you can also decide to show the AM/PM indicator.

# **Clips module • About**

Collect all you most used text parts, ready to be dragged and dropped to any editable document, browser field, or even the desktop, to create a clipping text. Store this way, frequently used text data, passwords, email addresses and URLs.

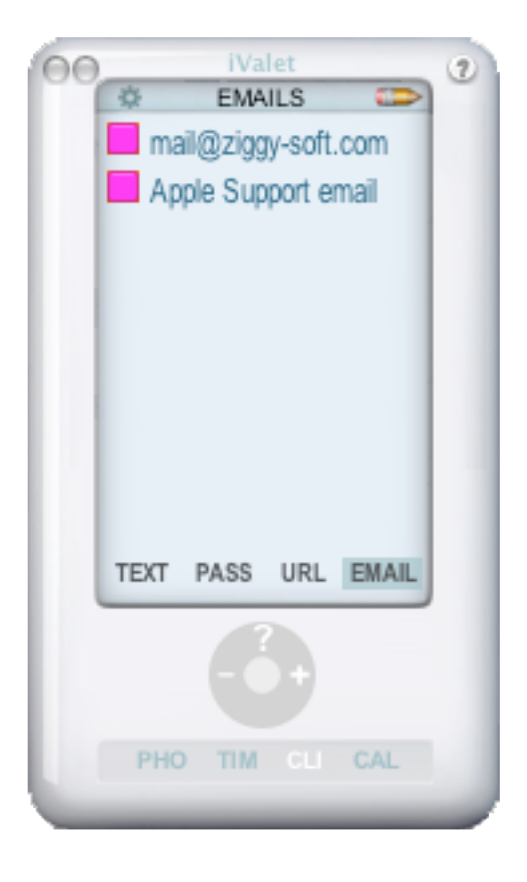

### **Clips module • Storing Clips**

Select a text fragment, an URL, an email address, from any open document (that allow text selecting and dragging, of course), as your web browser, your word processing, etc. and drag the selected text to the **iValet** Clips module screen. Dragging a text file directly from the Finder will allow you to store its text; dragging one or more files or folders will allow you to store their paths.

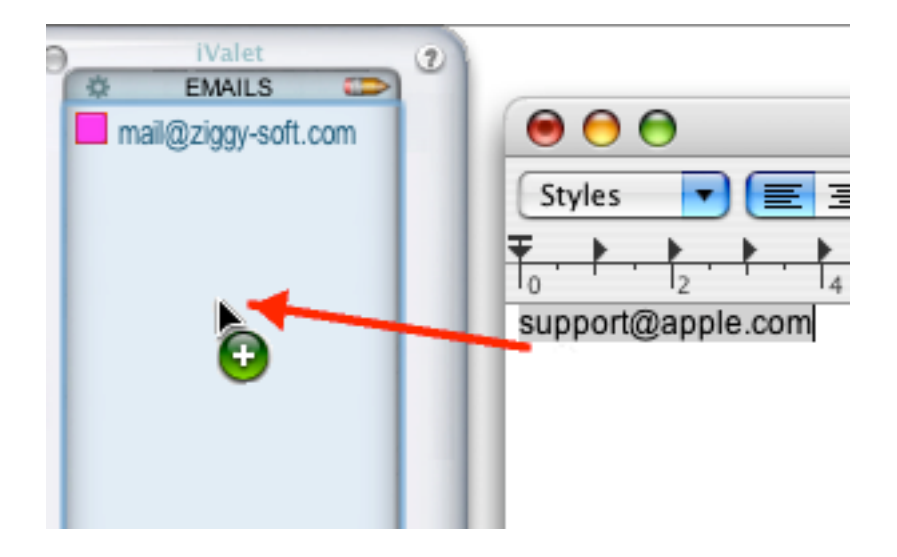

The **Input Clip Drawer** (containing your dragged text) will appears, allowing you to set a title for your clip and a category (Text, Password, Email Address or URL).

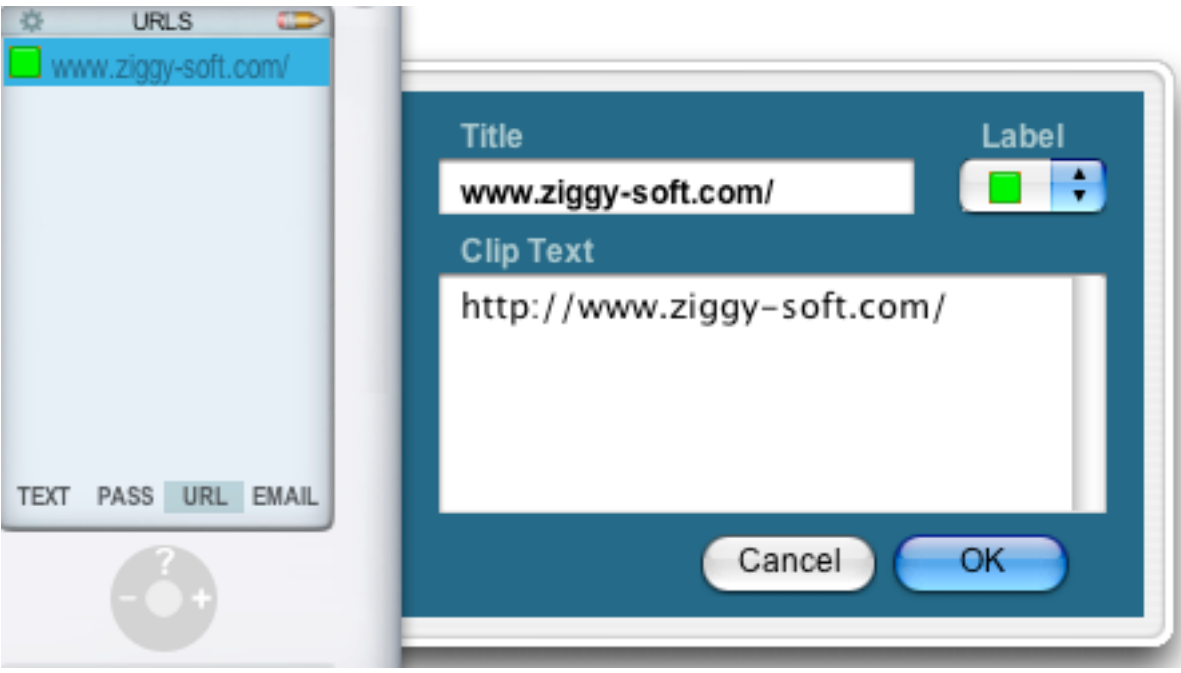

To manually add a clip, click the "**+**" button in the wheel below the Clips module Screen; an empty **Input Clip Drawer** will appear, allowing you to enter the title, the category and the text of your Clip. The clip then will be placed in the chosen category in the Clips module screen.

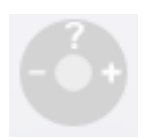

To edit a stored clip, first select it by clicking it in the Clips module screen, then click the "**?**" button in the wheel to show the **Input Clip Drawer.**

To delete a stored clip, first select it by clicking it in the Clips module screen, then click the "**–**" button in the wheel to show the Input Clip Drawer.

# **Clips module • Using Clips**

Select a clip by clicking it in the desired category of the Clips module screen, then drag the clip to any open document window. If the target is a text document, or an editable field inside a document, the clip will be copied on it. If the target is a web browser window and the clip is an URL, the URL's web site will be loaded in the browser.

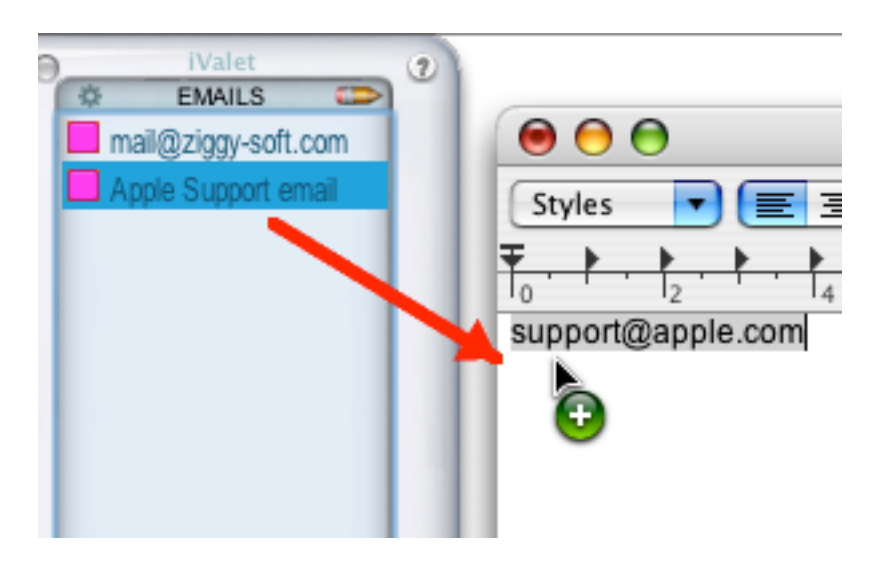

Double click on your desired clip in the Clips module screen, and,

depending on your **Clips Preference settings** , the clip will be:

- **1** copied in the clipboard
- **2** typed in the frontmost application document \*
- **3** pasted in the frontmost application document \*
- **4** edited in the window drawer
- **5** launched with your default browser (for URLs)

**6** open as target of a new message in your default Email client (for emails)

\* this may works or not, it's a beta test...

## **Calc module • About**

It's an easy-to-use calculator, providing basic and scientific calculations. In addition, you can perform many types of conversions.

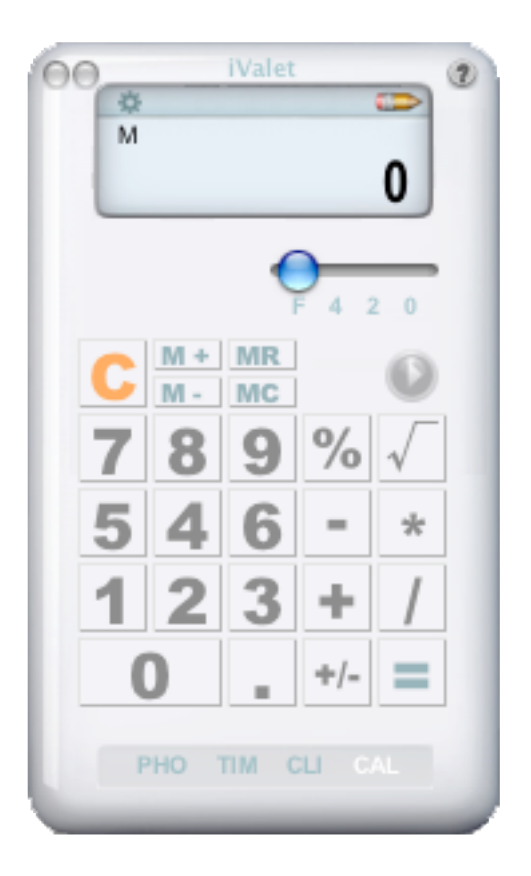

# **Calc module • Basic Functions**

You can press the buttons in the Calc module, or use the numeric pad of your keyboard.

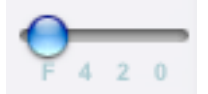

Rounds results by specifying a given number of decimal places. F means floating point (no rounding) and  $0 =$  no decimals.

# **0, 1, 2, 3, 4, 5, 6, 7, 8, 9**

Enters numerals 0 through 9.

### **+, -, x, ÷**

Adds, subtracts, multiplies, divides.

**.** Inserts a decimal point.

**±**

Switches between the positive and negative sign for a value.

**=** Completes all operations.

**C** Clears display window.

**%**

Click after entering a value to calculate percent.

 $\sqrt{ }$ 

Calculates the square root of a value.

### **M+**

Click after a calculation to add the displayed result to the value in memory (M appears on the screen when memory contains a value other than zero).

### **M-**

Click after a calculation to subtract the displayed result from the value in memory (M appears on the screen when memory contains a value other than zero).

### **MR**

Recalls the value from memory for use in a calculation.

**MC** Clears the value in memory.

# **Calc module • Scientific**

Pressing the button, you will access to the scientific functions and the conversions.

Squares a value. Cubes a value. Calculates the natural log of a value. Calculates the natural log of a value plus 1. Calculates the sine of a value. Calculates the cosine of a value. Calculates the tangent of a value. Calculates the base 10 log of a value. Calculates the arc sin of a value in radians. Calculates the arc cosin of a value in radians. Calculates the arc tangent of a value in radians. Enters the value of  $\pi$  (3.141592653589793). Calculates the natural exponential of a value. Calculates the natural exponential of a value, minus 1. Calculates the decimal exponential of a value. Returns the integer part of a value.

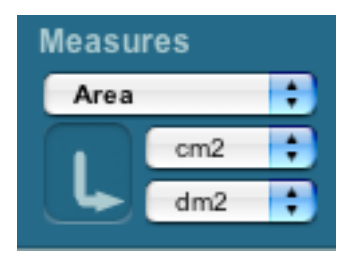

Convert measurement values from one unit of measure to another; you can find 4 categories (plus a mixed general category):

**Area Length Volume Height**

### **ShareWare...**

iValet is Shareware: you can try it for 10 days; after that, if you want to keep using it, please send us a small fee of 19 USD (or a corresponding currency), requested to help us work and support development of future versions (and for automatic notice of upgrades by e-mail).

You can use the

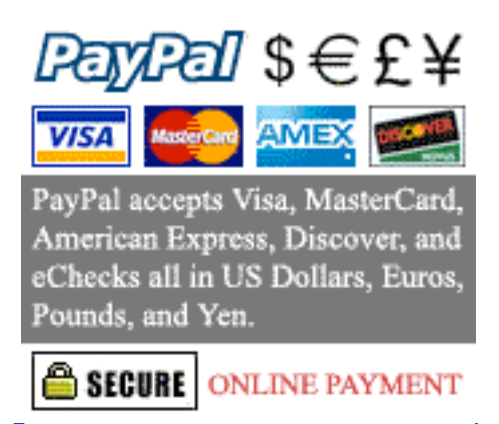

 secure purchase system, and a registration key will be sent to you by email.

### **License Agreement**

**ZiggySoft™ Software Software License Agreement**

**BY INSTALLING THE SOFTWARE YOU ACKNOWLEDGE THAT YOU HAVE READ THIS AGREEMENT, UNDERSTAND IT AND AGREE TO BE BOUND BY ITS TERMS AND CONDITIONS. IF YOU DO NOT AGREE TO THESE TERMS, NORTHERN SOFTWORKS IS UNWILLING TO AND DOES NOT** 

### **LICENSE THE SOFTWARE TO YOU. IF YOU DO NOT AGREE TO THESE TERMS YOU MUST DISCONTINUE THE INSTALLATION PROCESS. ANY USE OF THE SOFTWARE BY YOU IS SUBJECT TO THE TERMS AND CONDITIONS SET FORTH HEREIN.**

**1. General.** The software, documentation and any item accompanying this License whether on disk, in read only memory, on any other media or in any other form ("Software") are licensed, not sold, to you by ZiggySoft Software ("ZiggySoft") for use only under the terms of this License, and ZiggySoft reserves all rights not expressly granted to you. The rights granted herein are limited to ZiggySoft's and its licensors' intellectual property rights in the Software and do not include any other patents or intellectual property rights. You own the media on which the Software is recorded but ZiggySoft and/or ZiggySoft's licensor(s) retain ownership of the Software itself. The rights granted under the terms of this License include any software upgrades that replace and/or supplement the original Software product, unless such upgrade contains a separate license.

**2. Permitted License Uses and Restrictions.** This License allows you to install and use one copy of the Software on a single computer at a time. This License does not allow the Software to exist on more than one computer at a time, and you may not make the Software available over a network where it could be used by multiple computers at the same time. The only exception to the above statement is for multiple licenses that grant install and use of the Software on multiple computers. You may make one copy of the Software in machine-readable form for backup purposes only; provided that the backup copy must include all copyright or other proprietary notices contained on the original. Except as and only to the extent expressly permitted in this License or by applicable law, you may not copy, decompile, reverse engineer, disassemble, modify, or create derivative works of the Software or any part thereof.

**3. Support And Upgrades.** This Agreement does not entitle Licensee to any support, upgrades, patches, enhancements or fixes for the Software (collectively, "Support"). Any such Support for the Software that may be made available by ZiggySoft Software shall become part of the Software and subject to this Agreement.

**4. Refund policy.** We do not accept any refund requests for the ZiggySoft<sup>™</sup> shareware because once the registration code is entered it can not be removed. Please try the ZiggySoft<sup> $TM$ </sup> shareware before you purchase the license - during the trial period is fully functional. You do not have to pay unless you are completely satisfied with the ZiggySoft™ shareware.

**5. Transfer.** You may not rent, lease, lend or sublicense the Software. You may, however, make a one-time permanent transfer of all of your license rights to the Software to another party, provided that: (a) the transfer must include all of the Software, including all its component parts, original media, printed materials and this License; (b) you do not retain any copies of the Software, full or partial, including copies stored on a computer or other storage device; and (c) the party receiving the Software reads and agrees to accept the terms and conditions of this License. NFR Copies: Notwithstanding other sections of this License, Software labeled or otherwise provided to you on a promotional basis may only be used for demonstration, testing and evaluation purposes and may not be resold or transferred.

**6. Termination.** This License is effective until terminated. Your rights under this License will terminate automatically without notice from ZiggySoft if you fail to comply with any term(s) of this License. Upon the termination of this License, you shall cease all use of the Software and destroy all copies, full or partial, of the Software.

**7. Disclaimer of Warranties.** YOU EXPRESSLY ACKNOWLEDGE AND AGREE THAT USE OF THE SOFTWARE IS AT YOUR SOLE RISK AND THAT THE ENTIRE RISK AS TO SATISFACTORY QUALITY, PERFORMANCE, ACCURACY AND EFFORT IS WITH YOU. THE SOFTWARE IS PROVIDED "AS IS", WITH ALL FAULTS AND WITHOUT WARRANTY OF ANY KIND, AND ZIGGYSOFT AND ZIGGYSOFT'S LICENSORS (COLLECTIVELY REFERRED TO AS "ZIGGYSOFT" FOR THE PURPOSES OF SECTIONS 6 AND 7) HEREBY DISCLAIM ALL WARRANTIES AND CONDITIONS WITH RESPECT TO THE SOFTWARE, EITHER EXPRESS, IMPLIED OR STATUTORY, INCLUDING, BUT NOT LIMITED TO, THE IMPLIED WARRANTIES AND/OR CONDITIONS OF MERCHANTABILITY, OF SATISFACTORY QUALITY, OF FITNESS FOR A PARTICULAR PURPOSE, OF ACCURACY, OF QUIET ENJOYMENT, AND NON-INFRINGEMENT OF THIRD PARTY RIGHTS. ZIGGYSOFT DOES NOT WARRANT AGAINST INTERFERENCE WITH YOUR ENJOYMENT OF THE SOFTWARE, THAT THE FUNCTIONS CONTAINED IN THE SOFTWARE WILL MEET YOUR REQUIREMENTS, THAT THE OPERATION OF THE SOFTWARE WILL BE UNINTERRUPTED OR ERROR-FREE, OR THAT DEFECTS IN THE SOFTWARE WILL BE CORRECTED. NO ORAL OR WRITTEN INFORMATION OR ADVICE GIVEN BY ZIGGYSOFT OR A ZIGGYSOFT AUTHORIZED REPRESENTATIVE SHALL CREATE A WARRANTY. SHOULD THE ZIGGYSOFT SOFTWARE PROVE DEFECTIVE, YOU ASSUME THE ENTIRE COST OF ALL NECESSARY SERVICING, REPAIR OR CORRECTION. SOME JURISDICTIONS DO NOT ALLOW THE EXCLUSION OF IMPLIED WARRANTIES OR LIMITATIONS ON APPLICABLE STATUTORY RIGHTS OF A

CONSUMER, SO THE ABOVE EXCLUSION AND LIMITATIONS MAY NOT APPLY TO YOU.

**8. Limitation of Liability.** TO THE EXTENT NOT PROHIBITED BY LAW, IN NO EVENT SHALL ZIGGYSOFT BE LIABLE FOR PERSONAL INJURY, OR ANY INCIDENTAL, SPECIAL, INDIRECT OR CONSEQUENTIAL DAMAGES WHATSOEVER, INCLUDING, WITHOUT LIMITATION, DAMAGES FOR LOSS OF PROFITS, LOSS OF DATA, BUSINESS INTERRUPTION OR ANY OTHER COMMERCIAL DAMAGES OR LOSSES, ARISING OUT OF OR RELATED TO YOUR USE OR INABILITY TO USE THE SOFTWARE, HOWEVER CAUSED, REGARDLESS OF THE THEORY OF LIABILITY (CONTRACT, TORT OR OTHERWISE) AND EVEN IF ZIGGYSOFT HAS BEEN ADVISED OF THE POSSIBILITY OF SUCH DAMAGES. SOME JURISDICTIONS DO NOT ALLOW THE LIMITATION OF LIABILITY FOR PERSONAL INJURY, OR OF INCIDENTAL OR CONSEQUENTIAL DAMAGES, SO THIS LIMITATION MAY NOT APPLY TO YOU.

**9. Severability.** If any provision of this Agreement shall be held to be invalid or unenforceable, the remainder of this Agreement shall remain in full force and effect. To the extent any express or implied restrictions are not permitted by applicable laws, these express or implied restrictions shall remain in force and effect to the maximum extent permitted by such applicable laws.

ZiggySoft Software Paul Consolo http://www.ziggy-soft.com/ mail@ziggy-soft.com

# **Distribution**

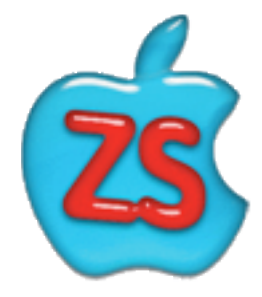

**iValet<sup>™</sup>** and **ZiggySoft<sup>™</sup>** are trademarks of Paul Consolo. All other

trademarks are the property of their respective owners. All products mentioned on iValet<sup> $\pi$ </sup> or in the enclosed documentation, are copyright of their respective owners.

No endorsement of or affiliation with any third-party product or service mentioned is implied. Paul Consolo retains absolutely all rights to **iValet** . You may distribute this application to anyone, provided it is in it's original form and not modified in any way, and provided you do not charge a fee to do so.